## **ANEXA A2**

## DATE CE TREBUIE COMPLETATE ONLINE ÎN SISTEMUL INFORMATIC MFP-ANAF ÎN VEDEREA ÎNREGISTRĂRII UTILIZATORILOR COMUNI

- 1. CNP utilizator
- 2. Email-ul utilizatorului
- 3. Funcția deținută în cadrul instituției
- 4. Departamentul în care își desfășoară activitatea
- 5. Instituția în care utilizatorul își desfășoară activitatea
- 6. Informațiile ce se preiau din fișierul de export al certificatului digital

Pentru preluarea informațiilor din fișierul de export al certificatului se parcurg următorii pași:

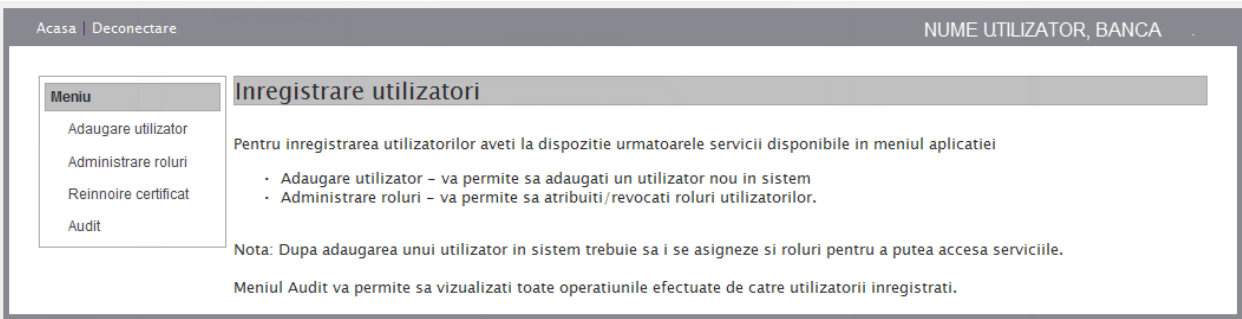

- Se selectează butonul *Caută certificat* pentru încărcarea certificatului exportat

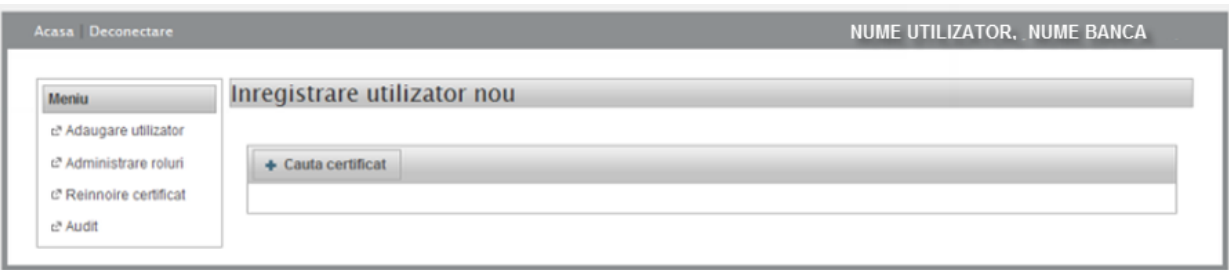

- Se extrag datele din certificat:
	- o Autoritatea de certificare
	- o Data emitere
	- o Data expirare
- Se completează secțiunea Informații personale:
	- o CNP
	- o Nume se completează automat după introducerea CNP-ului
	- o Email
	- o Funcția
	- o Departament
	- o Instituția

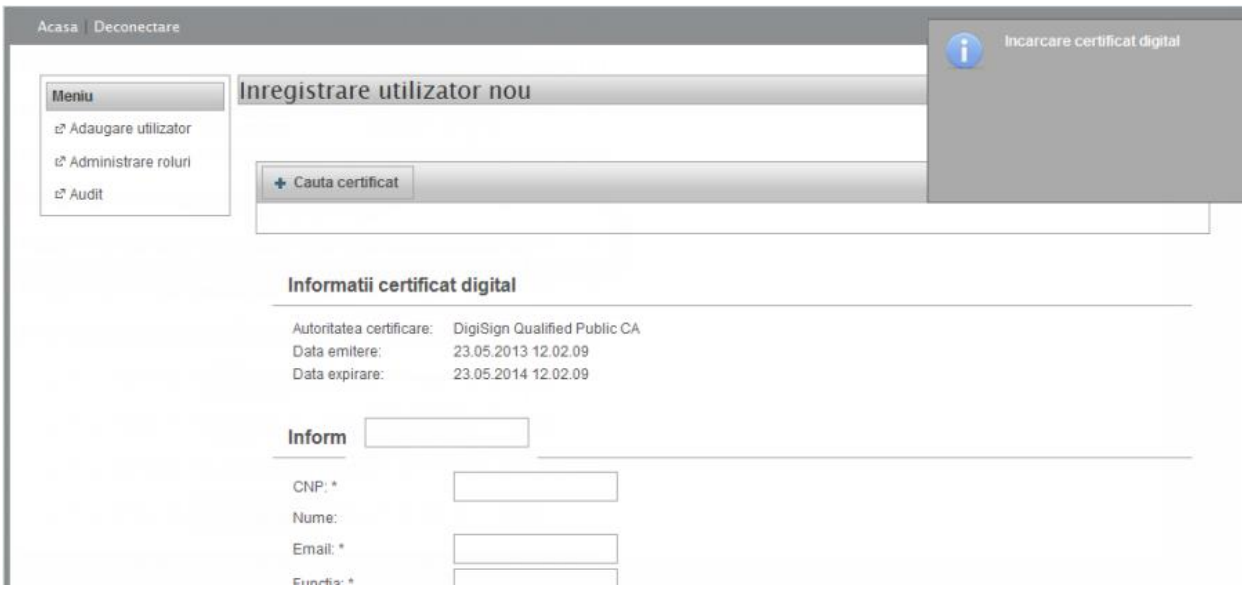

- Se apasă butonul Înregistrează, pentru înregistrarea utilizatorului în sistem.

Pentru adăugarea rolurilor la un utilizator:

- Se selectează utilizatorul;
- Se alege rolul din secțiunea Roluri disponibile;
- Se trece rolul dorit în secțiunea Roluri asignate.

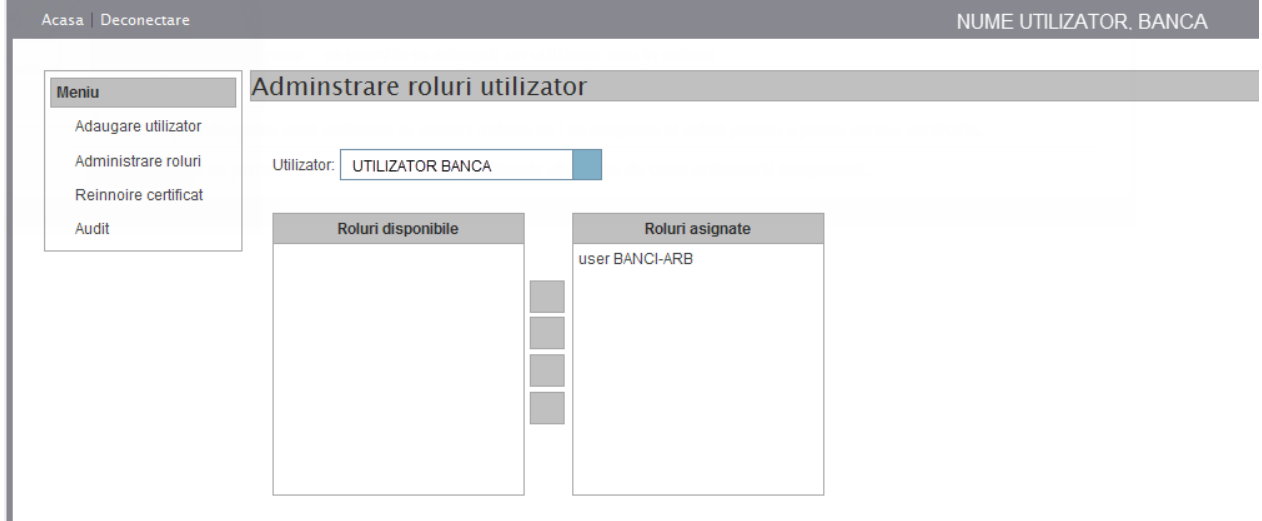

Pentru reînnoirea certificatelor:

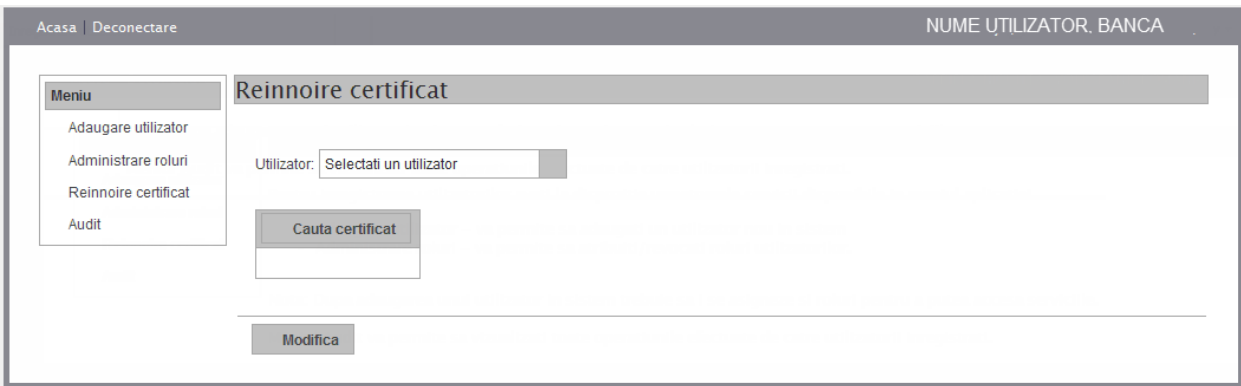